# *Descarga esta web*

En esta guía encontrarás los pasos para poder descargar la web de Anticoagulación y Embarazo en tu dispositivo, para poder acceder de una forma rápida y ágil cada vez que lo necesites.

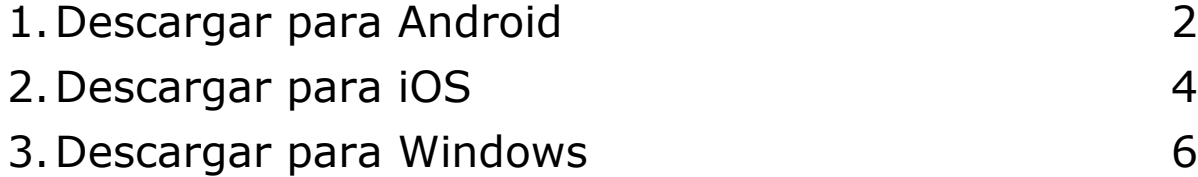

#### <span id="page-1-0"></span>*1. Descargar para Android*

En este apartado podrás aprender a como poner la web de Anticoagulación y Embarazo en un acceso directo en el menú de tu móvil.

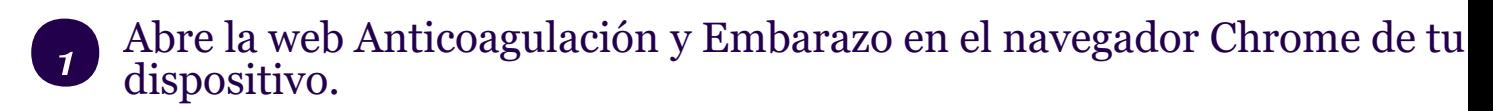

<https://www.anticoagulacionyembarazo.com/>

#### *2* En la parte superior derecha del navegador tienes un icono con tres puntos: :

Tocan en los tres puntos para desplegar un menú con varias opciones.

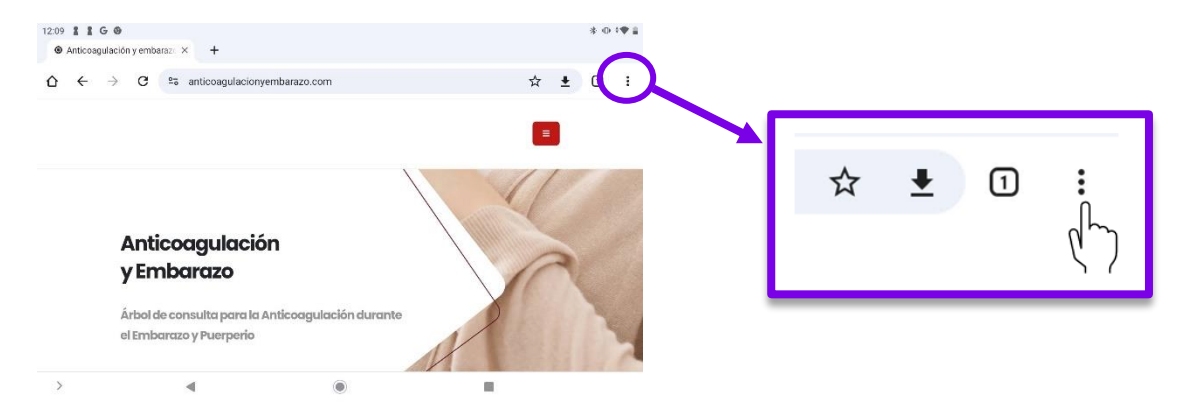

#### *3* Añadir a pantalla de inicio

Baja por el menú hasta localizar la opción: *Añadir a pantalla de inicio*. Toca sobre esta opción.

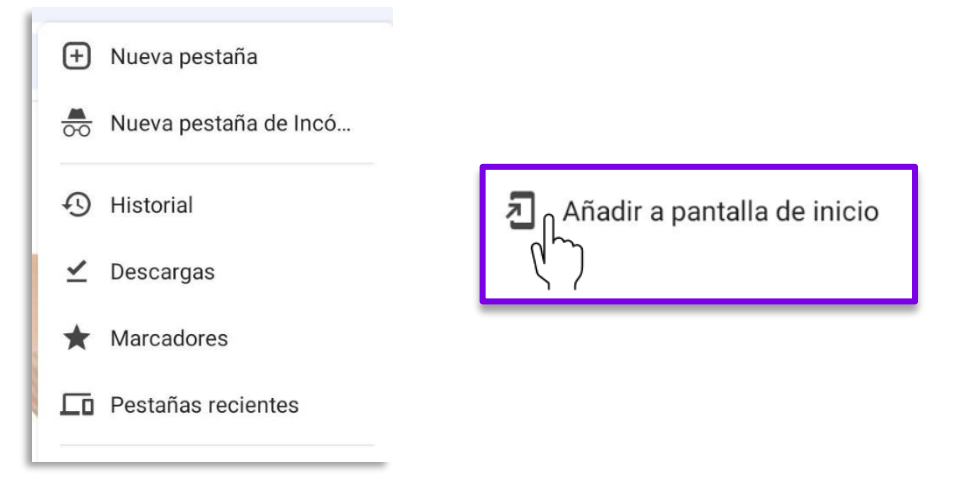

### *4* Personaliza el nombre

Te aparecerá una ventana como está donde puedes ponerle un nombre.

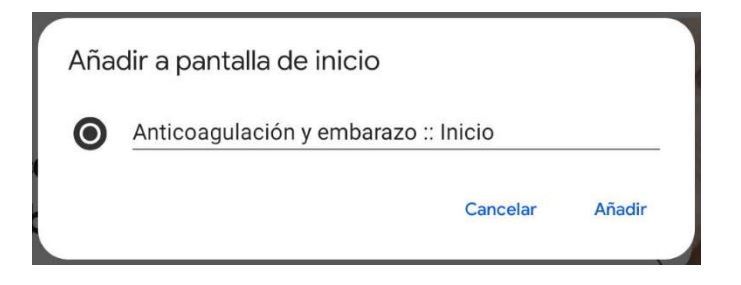

#### *5* Añádelo en tu menú

Una vez establecido toca en *Añadir* para guardar el acceso directo.

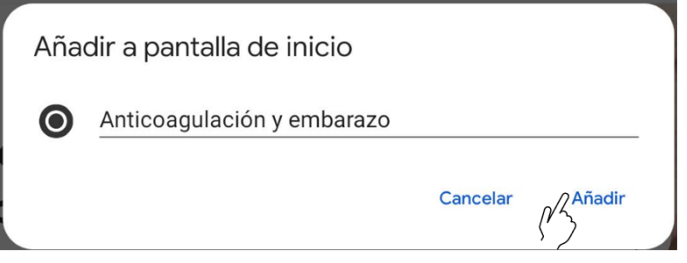

#### *6* Finaliza el proceso

Toca en *AÑADIR ATOMATICAMENTE* para finalizar con el proceso.

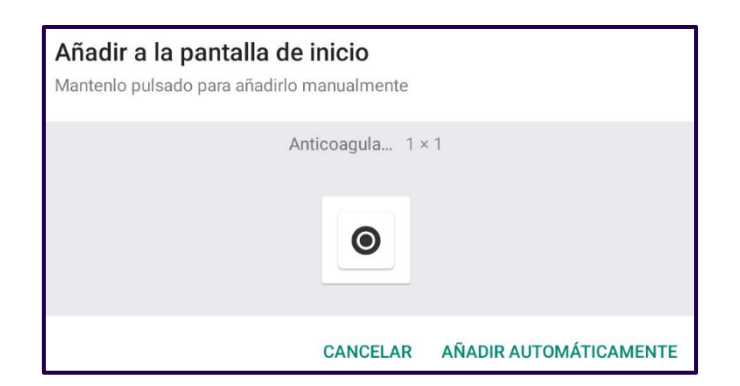

El acceso directo quedará ubicado en el escritorio de tu dispositivo Android junto con el resto de los iconos y/o apps.

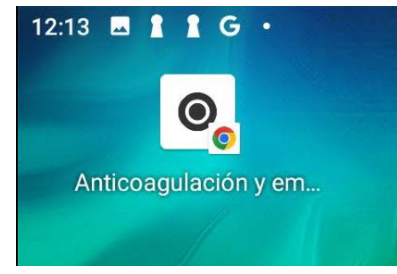

#### <span id="page-3-0"></span>*2. Descargar para iOS*

En este apartado podrás aprender a como poner la web de Anticoagulación y Embarazo en un acceso directo en el menú de tu móvil.

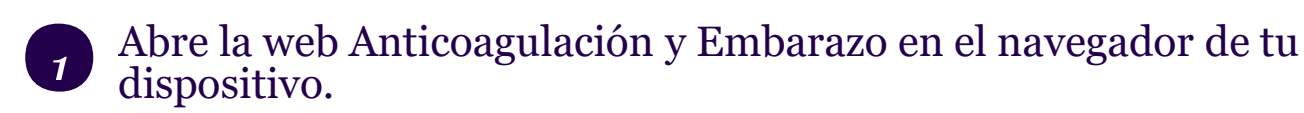

<https://www.anticoagulacionyembarazo.com/>

#### *2* Elige el navegador con el que quieres abrir la web:

Si tienes instalados varios navegadores te preguntará con cual quieres abrir esta web. Escoge Safari

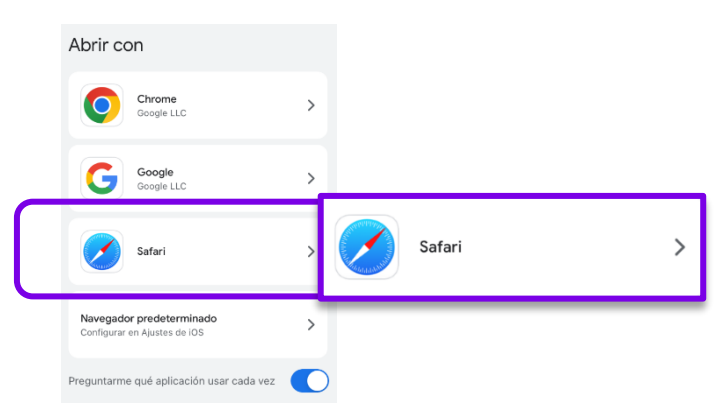

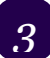

#### *3* Haz click en las cookies como mejor te convenga

Como cualquier otra web te informa sobre el uso de las cookies y te pide que toques en la opción que prefieras.

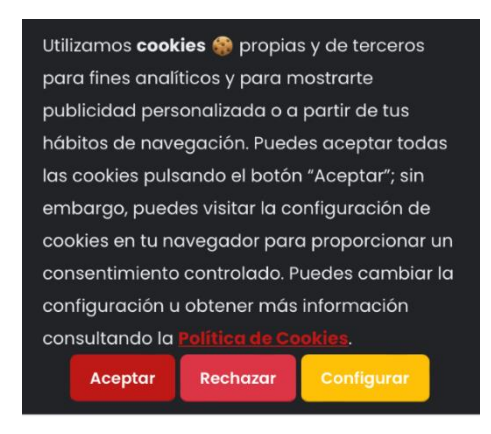

#### *4* Una vez abierta la web

Haz click al icono de compartir, situado en la parte inferior de la pantalla

#### *5* Añádelo en tu menú

Te aparecerá una pantalla como la que ves a continuación. Toca la opción *Añadir a pantalla de inicio*.

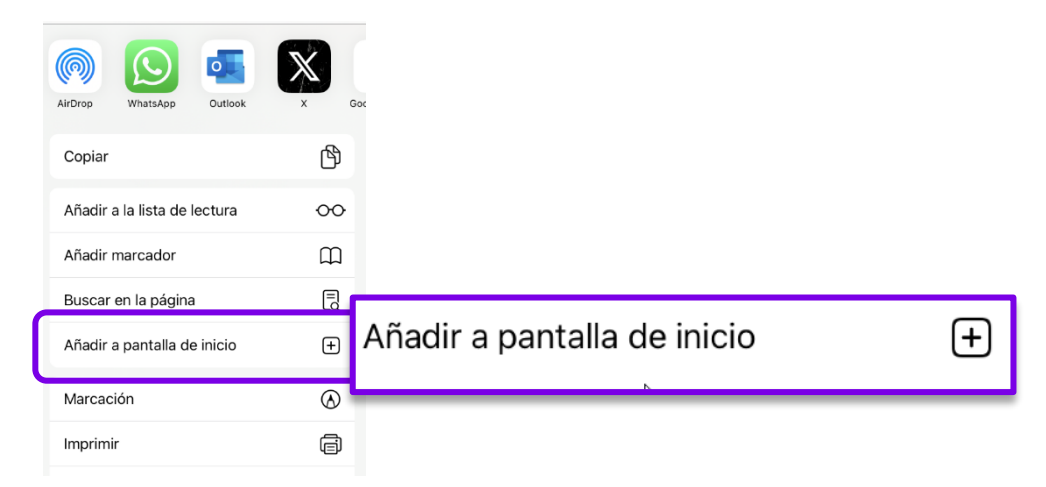

#### *6* Define el nombre que prefieras

Te aparecerá una pantalla como esta. Toca en la caja de texto y define el nombre que quieres ponerle al icono. Toca en Añadir para continuar

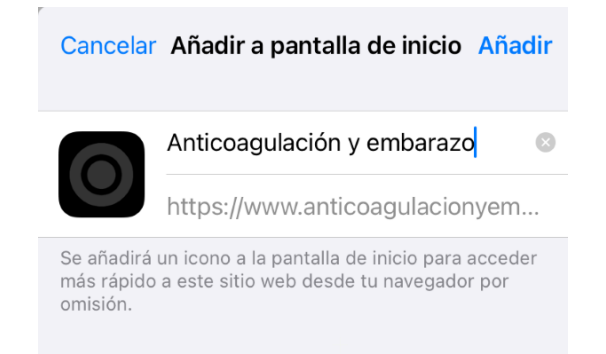

En el escritorio de tu dispositivo iOS quedara un icono como este junto con el resto de las aplicaciones.

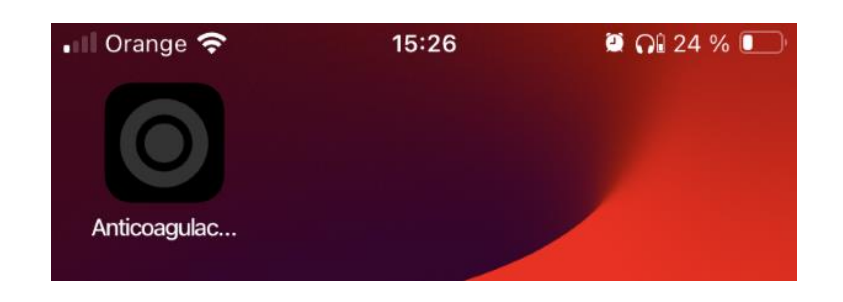

#### <span id="page-5-0"></span>*3. Descargar para Windows*

En este apartado podrás aprender a como poner la web de Anticoagulación y Embarazo en un acceso directo en el menú de tu móvil.

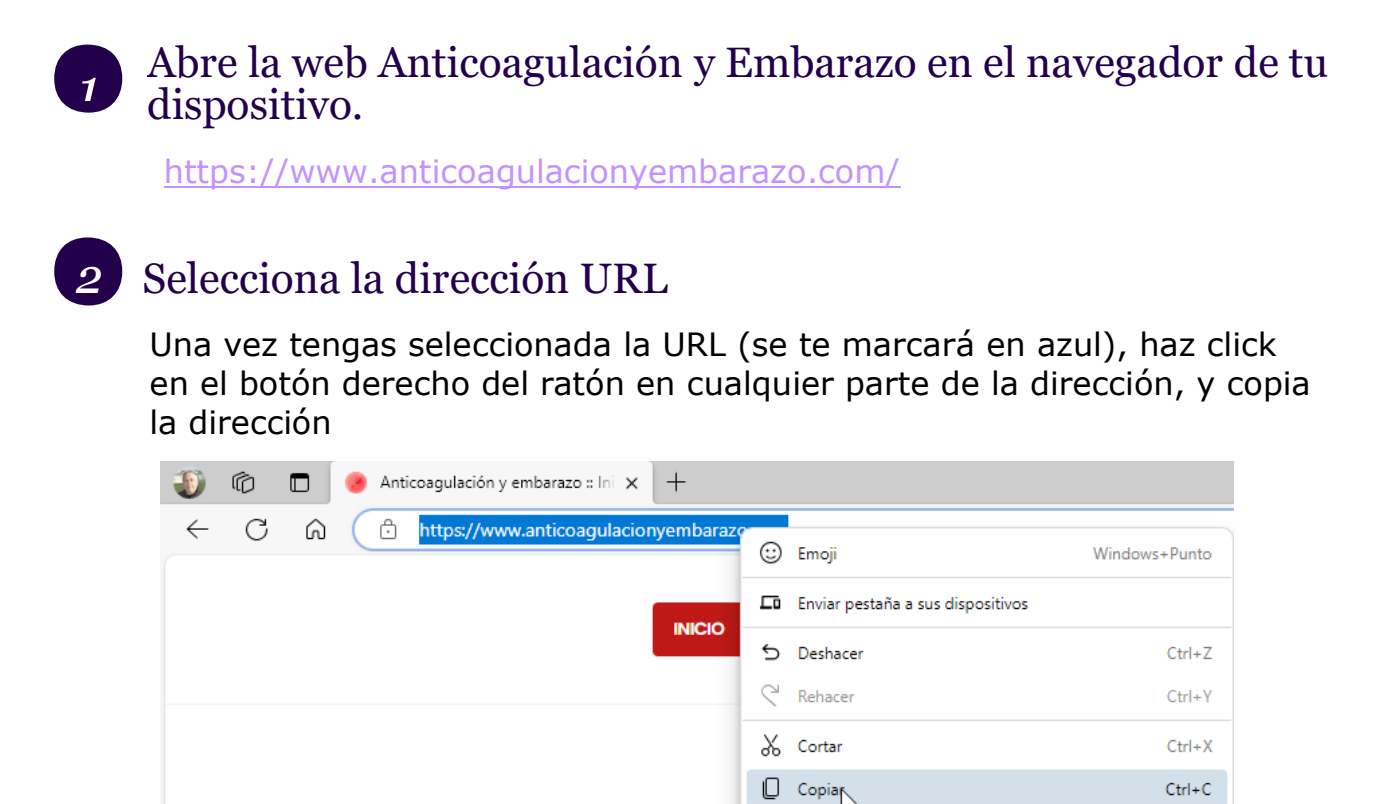

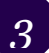

## *3* Minimiza el navegador

Una vez copiada la URL, minimiza el navegador haciendo clic en el icono minimizar situado en la parte superior derecha del navegador.

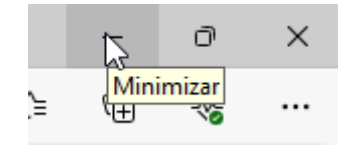

#### *4* Añádelo en tu escritorio

Sitúa el puntero del ratón en el centro del escritorio y haz un clic con el botón derecho del ratón. Haz clic en la opción *Nuevo*. Haz clic en la opción **Acceso directo**.

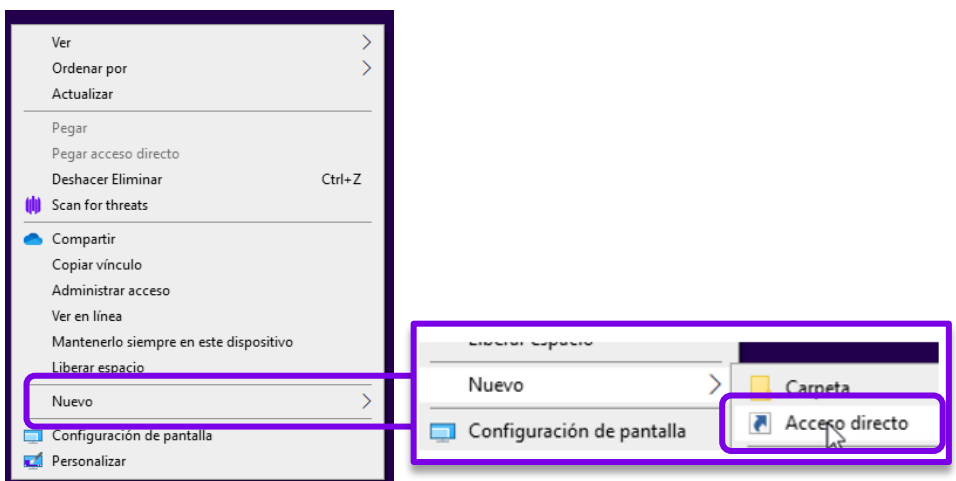

#### *5* Pega la URL

Sitúa el puntero del ratón en la caja de texto. Haz un clic con el botón derecho del ratón y luego haz un clic con el botón izquierdo del ratón en la opción *pegar*. La dirección URL quedará insertada en la caja de texto.

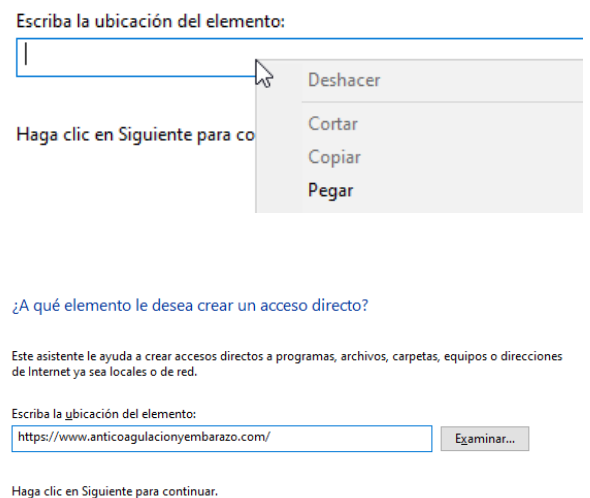

### *6* Define el nombre que prefieras

Ahora haz un clic con el botón izquierdo del ratón en el botón *Siguiente*. Te aparece una ventana como esta. Introduce un nombre para el icono.

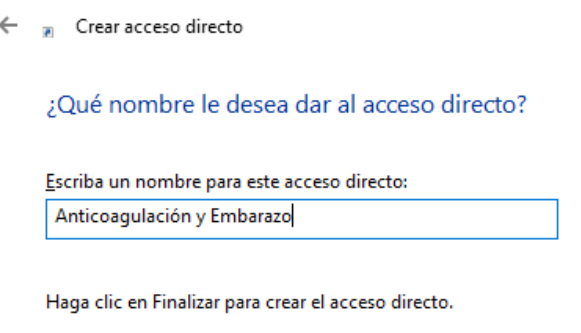

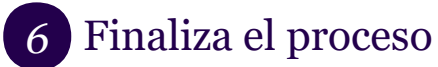

Ahora haz un clic con el botón izquierdo del ratón en el botón *Finalizar.* En tu escritorio te quedará un icono como este si tu navegador es el Microsoft EDGE. En tu escritorio te quedará un icono como este si tu navegador es el Google Chrome.

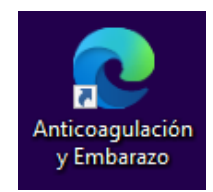

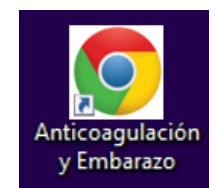